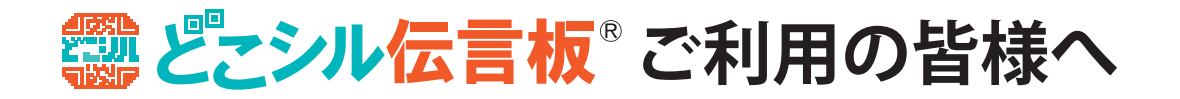

## **セキュリティー設定(迷惑メール対策)による受信制限の解除**

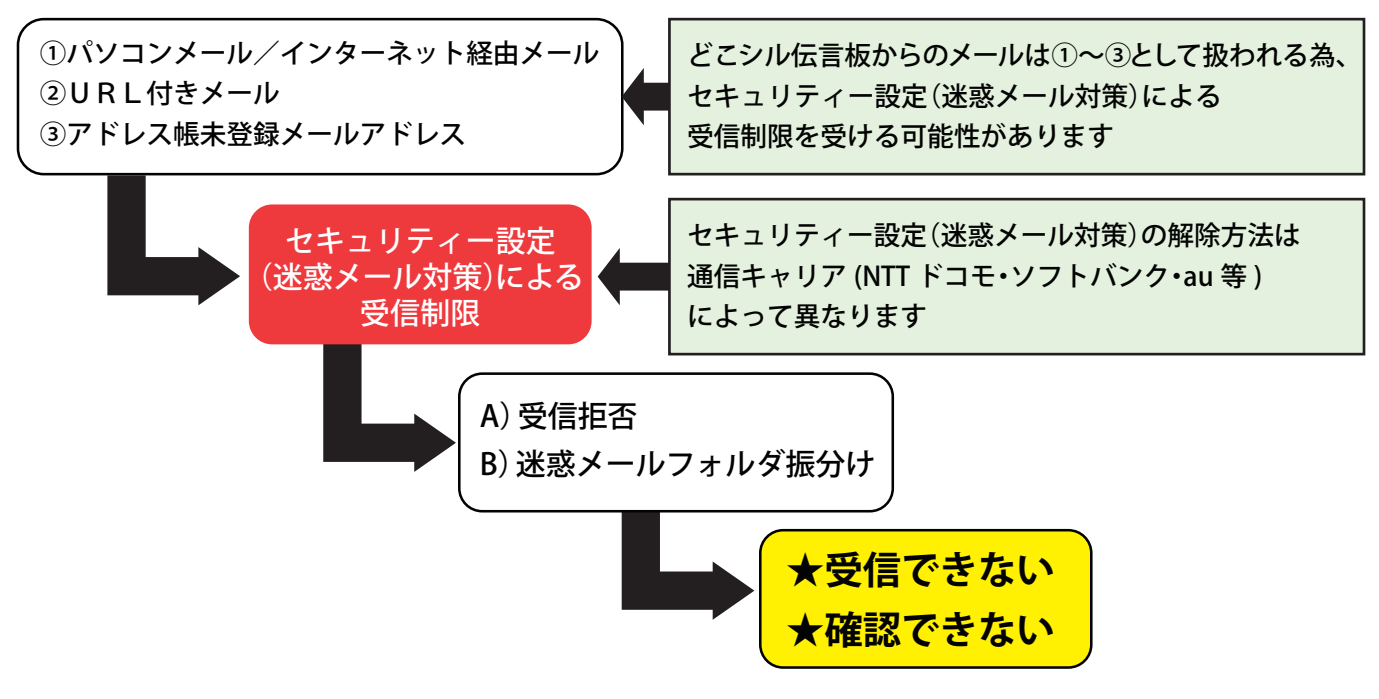

**以下の手続きによって、『受信できない』『確認できない』状態は概ね解消されます**

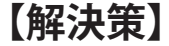

**どこシル伝言板の発信メールアドレス「info@qr-d.jp」を受信許可設定をする**

# **au → 「受信リスト」設定**

※発信メールアドレスの受信許可以外のセキュリティー解除は行わないようにお願いします。 ※上記以外の携帯電話キャリアも、受信許可設定にて info@qr-d.jp を設定して頂くことで受信可能となります。

### **ご注意事項**

- 原則、どこシル伝言板からの発信メールは「スマートフォン・携帯電話」アドレスで受信するようにして下さい。
- 「スマートフォン」ではなく「携帯電話」アドレスで受信設定する場合、受信したメールに添付された URL からインターネットに ・ 接続し、必ずどこシル伝言板への書き込みができるかどうかを確認して下さい(携帯電話に使用されているブラウザの設定上、当 初使用できたものが OS 等のアップデートに伴い変更され、使用不可となる事象が確認されていますので、ご注意下さい)。
- やむを得ずパソコンアドレス(Web メールを含む)で受信設定する場合は、必ず受信時に遅延なく通知が受け取れる設定にして下さい。
- 誠に申し訳ありませんが、「hotmail」ドメインを使用している場合はどこシル伝言板からの発信メールを受信できませんの で、他のアドレスを使用するようにして下さい(提供元のマイクロソフトのセキュリティー設定上、受信設定をすることがで きません)。
- どこシル伝言板の発信メールアドレス(info@qr-d.jp)を受信許可する方法以外のセキュリティー解除を行うと、本来受け取るべ きでない迷惑メールまで受信可能となり、ご利用される方に不利益が生じる場合がありますので、正しい手続きをお願いします。
- 受け取ったメールが文字化けしている等、メールを受信後に不具合があった場合は、事務局まで詳細をご報告下さい。
- 設定方法の詳細については、お使いの機種の取扱説明書をご確認頂くか、各携帯電話会社のショップまでお問い合わせ下さい。

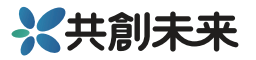

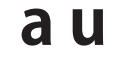

## **「受信リスト」設定**

#### ※指定したアドレスからのメールが受信できるように設定することができます

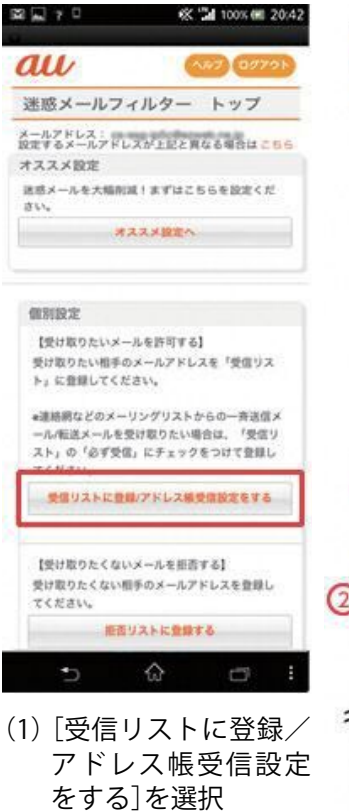

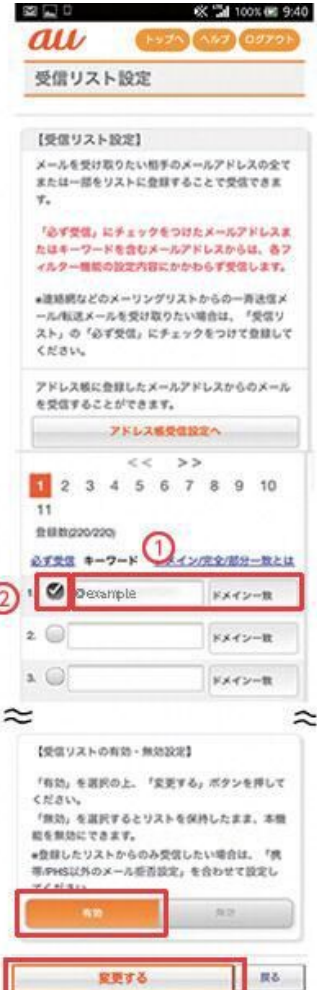

(2)②の[必ず受信]にチェ ックを入れ、①の入力欄 にinfo@qr-d.jpを入力。 [ドメイン一致]で[完 全]を選択し、[受信リ スト有効・無効設定] で[有 効]を 選 択、[変 更する]を選択

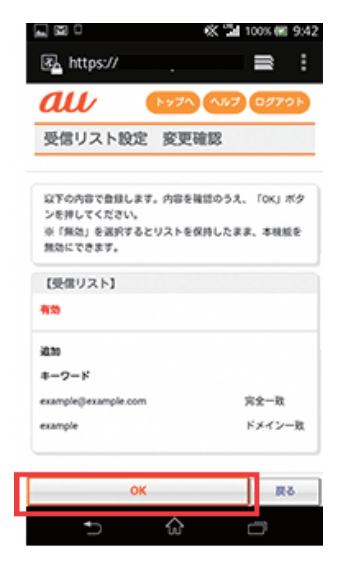

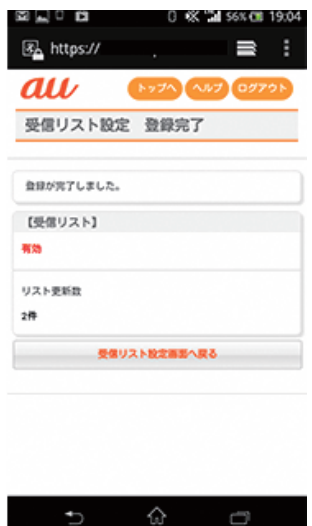

(3)[OK]を選択 (4)設定完了

掲載の画像は最新ではないことがあります。 最新情報は au のホームページをご確認下さい。

**ご注意事項**

※なりすまし規制、拒否リストで規制されたメールは受信できません。ただし、「必ず受信」にチェックを入れた メールアドレスからのメールは、各フィルターの設定内容にかかわらず受信します。

※iPhone、スマートフォンをご利用中で「ウイルスメール規制」を「規制する」に設定している場合は、 「必ず受信」にチェックが入っているメールアドレスからのメールであってもウイルスを検知すると規制します。